# **Recording a Legal Guardianship / Custody Record**

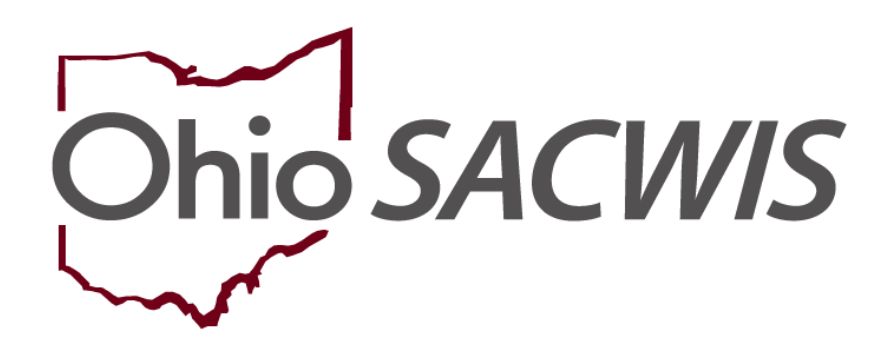

**Knowledge Base Article**

## **Table of Contents**

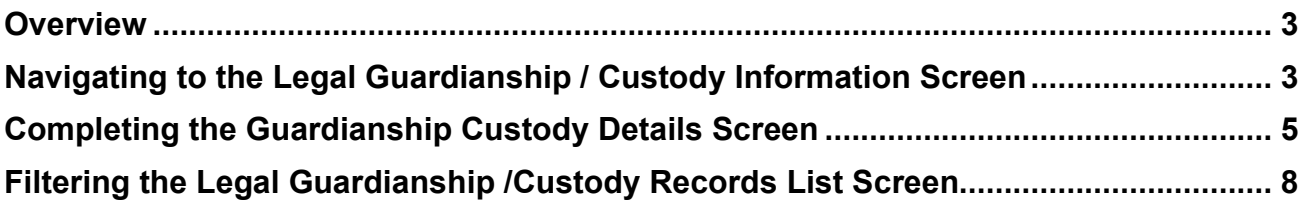

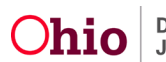

## <span id="page-2-0"></span>**Overview**

This article describes how to record a child's history of being in the Legal Guardianship or Legal Custody of someone other than their parents.

**Note:** This new functionality is different than **Recording a Living Arrangement record**. A Living Arrangement documents where a child is staying, without being placed by the Agency. The Living Arrangement Caregiver may or may not hold any form of custody. Examples include a youth staying with Grandma temporarily with a Grandparent Affidavit, or a child staying with a neighbor under a Safety Plan. The Living Arrangement is also used when the Agency hold COPS, yet the child is not sleeping under the same roof as their parents.

#### **Important:**

- Legal Guardianship / Custody records document all historical to current timeframes where a child was in the Legal Guardianship, Legal Custody, or Temporary Custody of a Relative or Non-relative Kin caregiver.
- The begin and end dates can be outside of a case episode.
- Like the Living Arrangement functionality, a Legal Guardianship / Custody record begin date and end dates cannot overlap the child's Agency Custody Episode or another Legal Guardianship / Custody record of the same child.
- For all children that are in the AFCARS population, a Legal Guardianship / Custody record is required for every new Custody Episode.
- If the child's custody has been terminated with a value of **Court Issued Guardianship** or **Court Issued Custody to Relative** or **Court Issued Custody to Non-Relative**, the child is required to have a Legal Guardianship / Custody record (not marked as created in error) where the child's most recent Legal Guardianship / Custody Begin Date is equal to the most recent Custody Episode Termination Date.
- System will prohibit the Case Closure when the Legal Guardianship / Custody record is
	- o Abandoned Child (not marked as created in error) with no End Date and End Reason.
	- o No History (not marked as created in error) with no End Date and End Reason.

## <span id="page-2-1"></span>**Navigating to the Legal Guardianship / Custody Information Screen**

Complete the following steps to record a Guardianship Custody record.

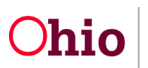

- 1. From the SACWIS **Home** screen, click the Case tab.
- 2. Click the **Workload** tab.
- 3. Select the appropriate **Case ID** link.

**Note:** If you know the **Case ID** number, you can also use the **Search** link at the top of the **Home** screen and navigate to the **Case Overview** screen.

4. On the Case Overview screen, click the **Living Arrangement / Guardianship** link in the Navigation menu.

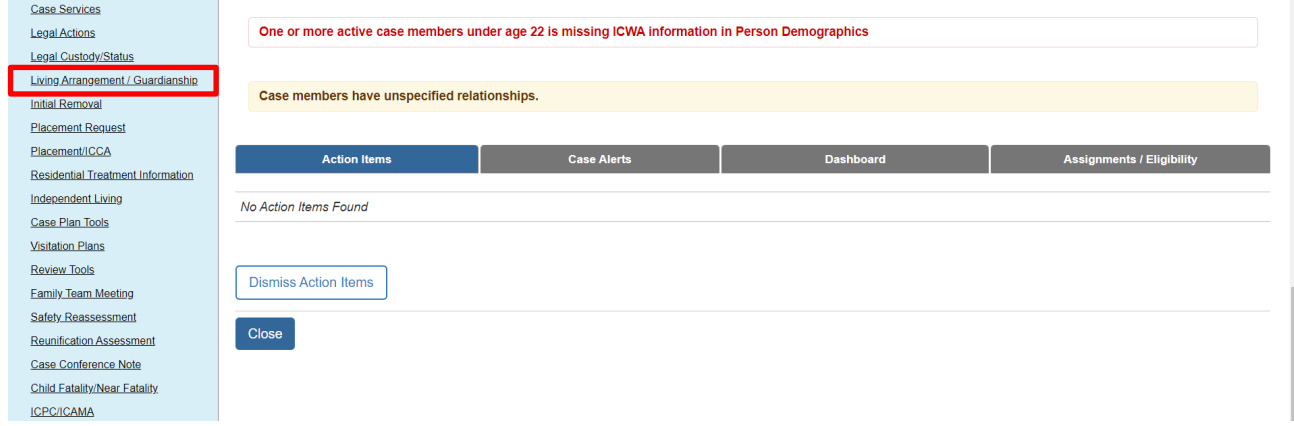

The **Living Arrangement / Guardianship Record** screen appears.

- 1. Click the **Legal Guardianship / Custody** tab.
- 2. In the **Child's Name** field (required), select the appropriate child.

**Note:** The **Child's Name** field displays all case members (active and inactive).

3. Click the **Add Legal Guardianship / Custody** button.

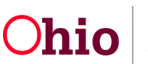

#### Recording a Legal Guardianship Custody Record

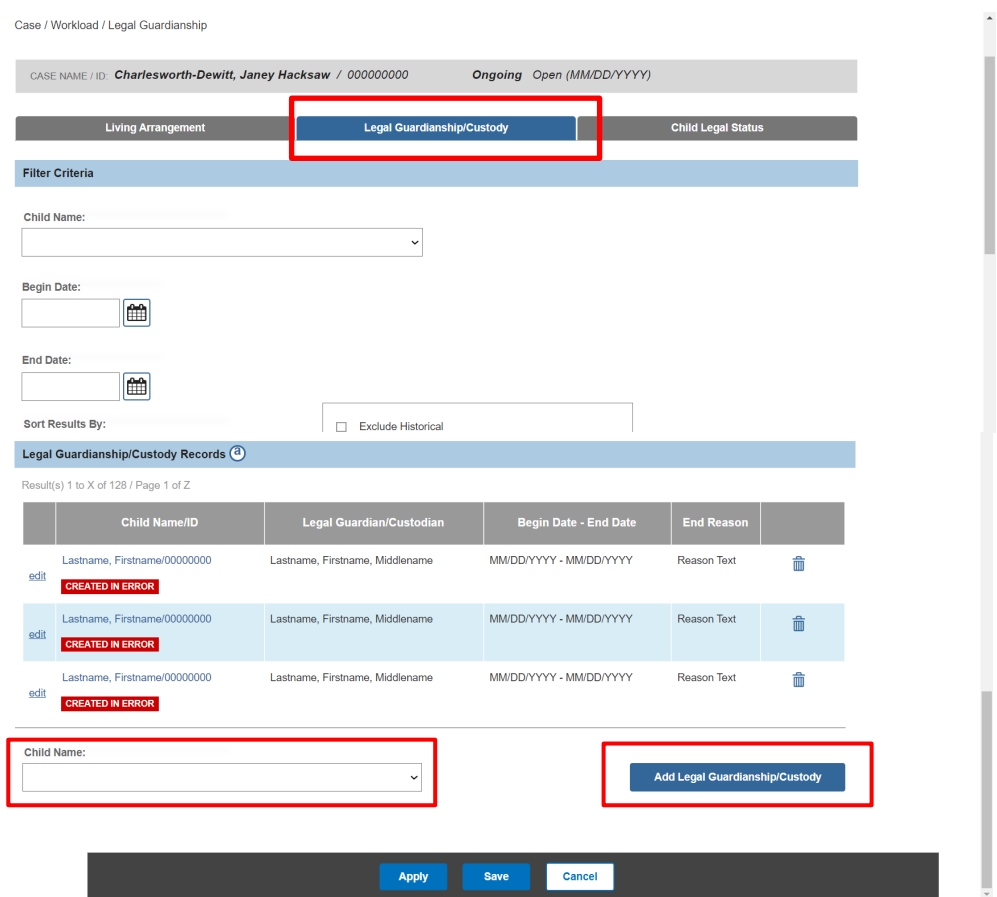

The **Guardianship Custody Details** screen appears displaying the selected child's name in the header as a hyperlink to the Person record.

## <span id="page-4-0"></span>**Completing the Legal Guardianship / Custody Details Screen**

Complete the following steps to record a Legal Guardianship / Custody Record.

- 1. **Select** a value in the **Has this child ever been in the legal care/custody of anyone besides their biological or adoptive parent(s)?** dropdown.
	- Values include **Yes**, **No**, and **Abandoned Child**.

**Note: Abandoned** Child should be selected when the child's history cannot be determined for a Safe Haven or abandoned child.

**Note:** If **No** or **Abandoned Child** is selected, no other data is required, but may be entered as applicable.

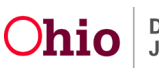

**Important:** The system will populate **No Legal Guardianship / Custody as of** or **Abandoned Child as of** with today's date, but these may be backdated if needed.

If there is a subsequent Legal Guardianship or Custody for the child:

- 2. Enter the **End Date** (optional).
- 3. Select the applicable **End Reason** from the dropdown menu (required if an End Date is entered).

**Note:** If an **End Date** and **End Reason** is recorded on a Draft record, the system will update the status to Complete upon Save.

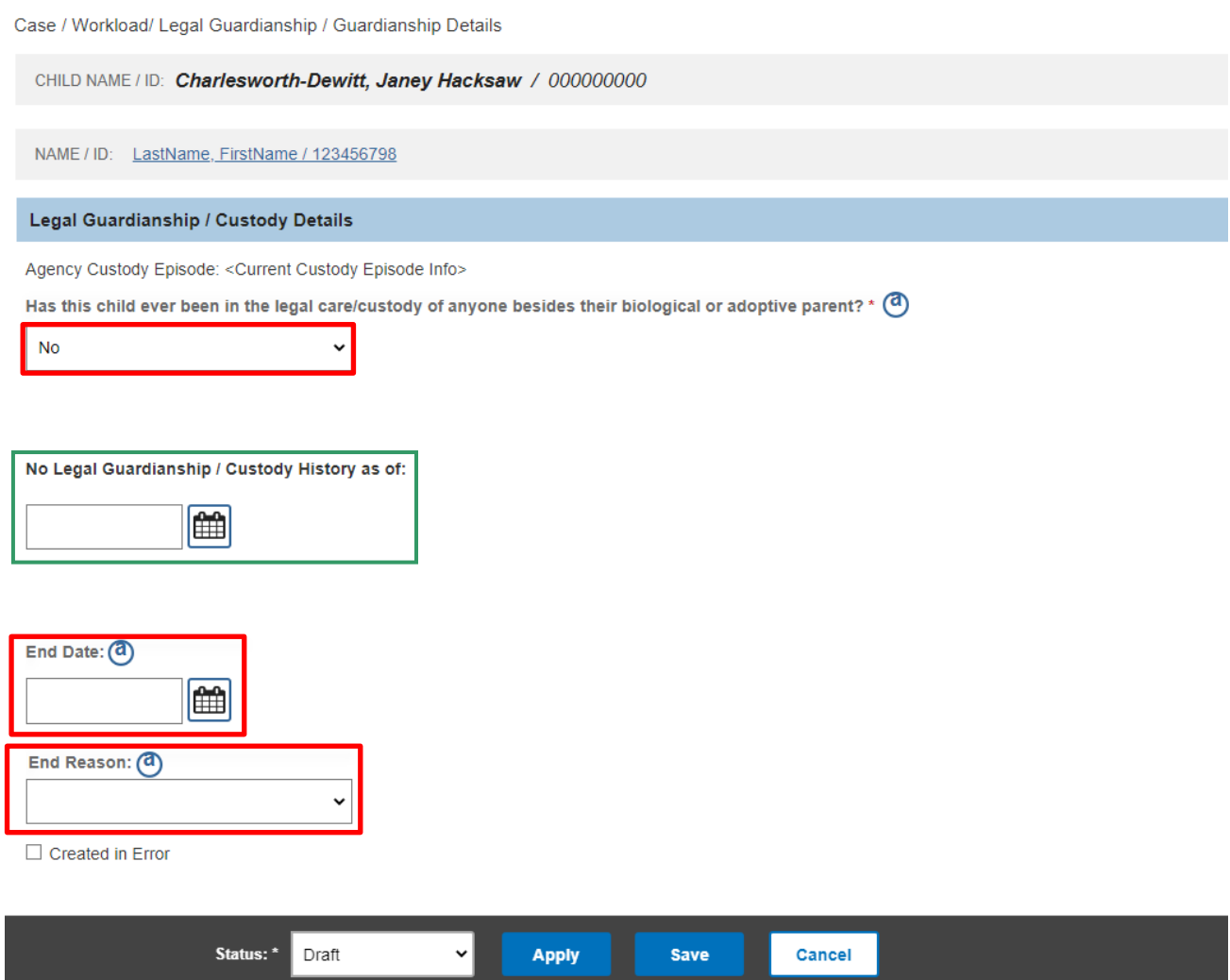

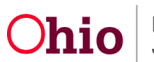

**Note:** If **Yes** is selected, then additional data is required. The screen will display all the required fields.

- 4. Enter the **Begin Date**.
- 5. Check the **Estimated** check box if the exact date is not known (optional).
- 6. Select the **Type**.

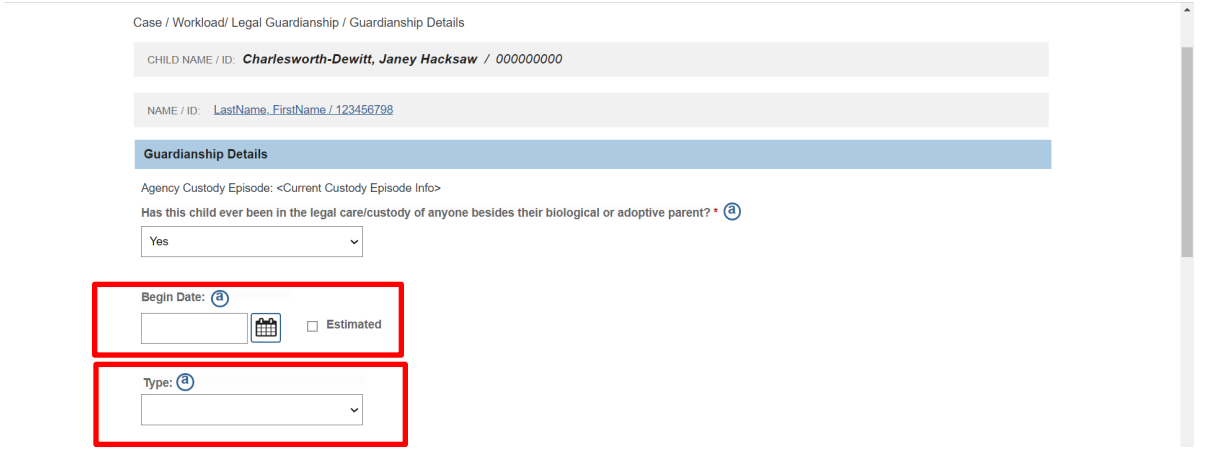

- 7. Click **Search Person** to add the **1st Legal Custodian / Guardian** to locate the person. Once selected, the person's name and current address will appear in the 1<sup>st</sup> Legal Custodian / Guardian column.
- 8. Select the **Marital Status**.
- 9. Click **Add Second Person** (if applicable).
- 10.Click **Search Person** to add the **2nd Legal Custodian / Guardian** to locate the person. Once selected, the person's name and current address will appear in the 2<sup>nd</sup> Legal Custodian / Guardian column
- 11.Select **Completed** in the **Status** dropdown.
- 12.Click **Save**.

#### **Important:**

- The Begin Date cannot be a future date.
- The Begin Date and End Date cannot overlap the child's custody episode (not marked as created in error); regardless of the estimated check box being checked.
- The Begin Date and End Date cannot overlap another Legal Guardianship/Custody record.

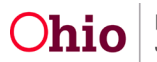

- The Begin Date and End Date can be outside a case episode date range.
- Only the current non-end-dated address will display. If there is no address, the message "There is no Address recorded for this person" will display.
- The 1st Legal Custodian/Guardian and 2nd Legal Custodian/Guardian (if added) must have a current address type (non-end-dated) of **Residence** or **Physical** to mark the record as Completed.
	- $\circ$  Exception is when recording a historical guardianship record, the system will not validate for a non-end-dated address.
	- $\circ$  Address hierarchy: If more than one non-end dated address exists, then the system will display the Residence. If no residence, then system will display the Physical address.
- **End Date** is not required at Case Closure when a **Yes** is selected.

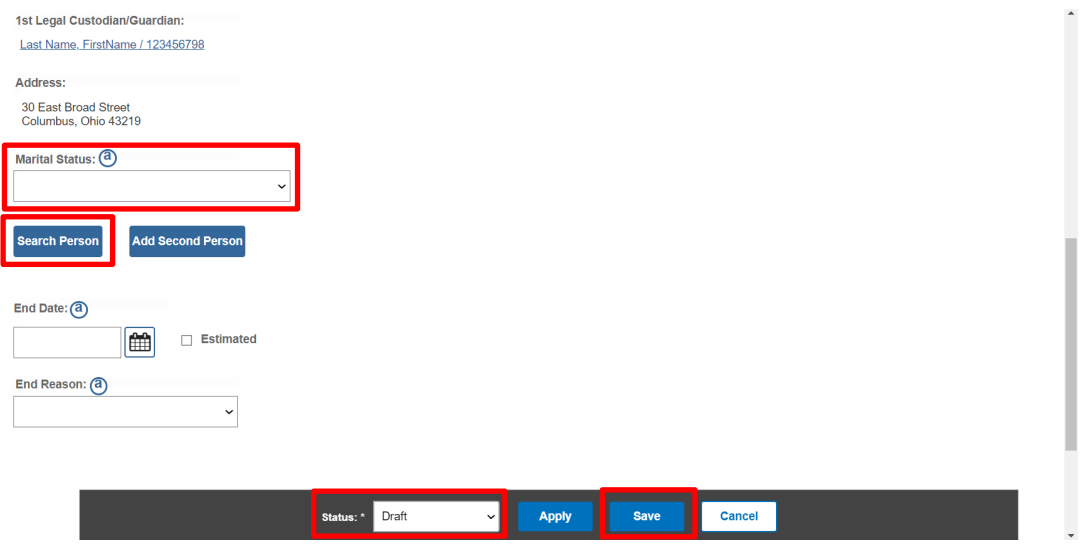

The **Legal Guardianship/Custody List Screen** appears.

## <span id="page-7-0"></span>**Filtering the Legal Guardianship /Custody Records List Screen**

**Important:**

- Historical Guardianship records are any record(s) where the end date is prior to the most recent case opening date.
	- o When the **Exclude Historical** check box is checked, system will not display historical Guardianship records.
- When the **Include Guardianship Records for Inactive Members** check box is checked, any Legal Guardianship / Custody Records (not marked created in error) will display in the list for case members that have a current status of inactive.

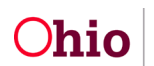

- When the **Include Created in Error** check box is checked, Legal Guardianship / Custody records marked as created in error will display in the list
- 1. To delete a Draft Legal Guardianship/Custody record, click the **delete** icon.

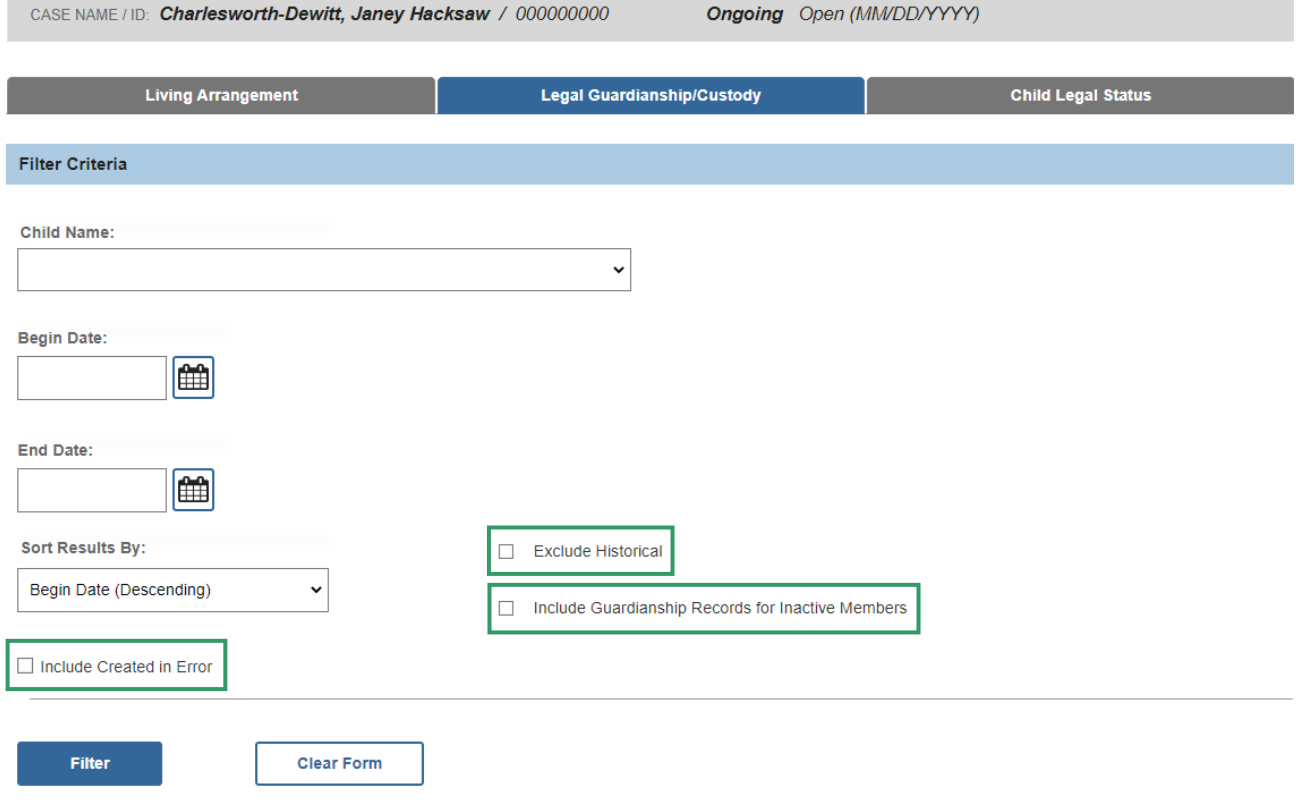

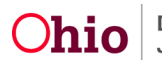

### Recording a Legal Guardianship Custody Record

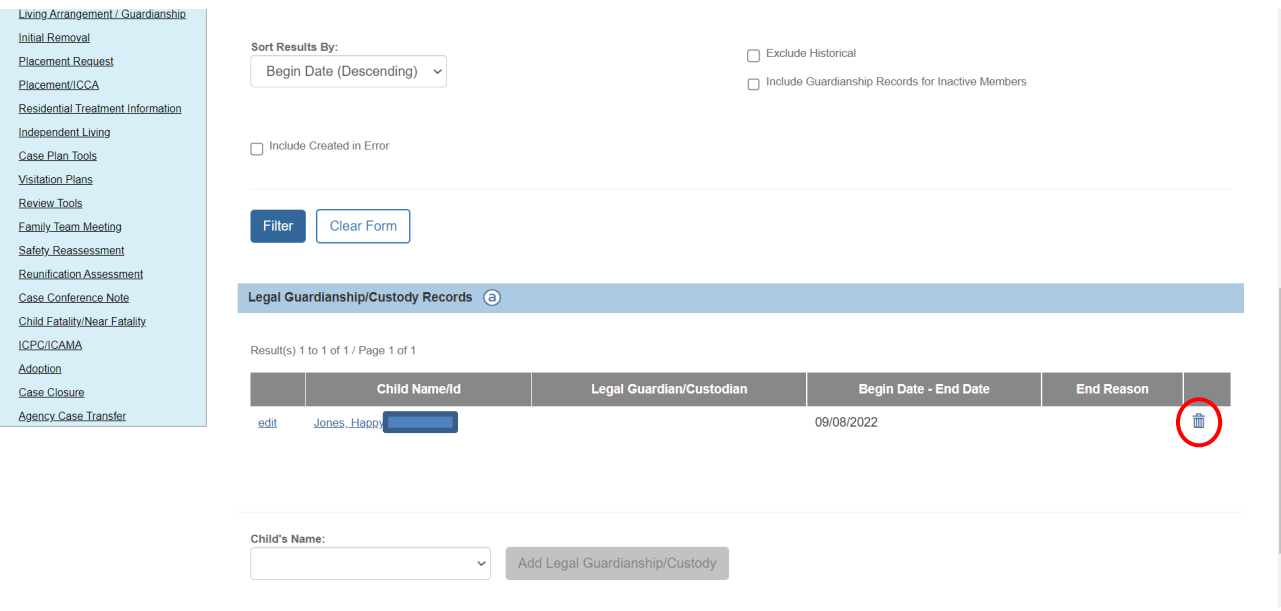

If you need additional information or assistance, please contact the OFC Automated Systems Help Desk at [SACWIS\\_HELP\\_DESK@jfs.ohio.gov](mailto:SACWIS_HELP_DESK@jfs.ohio.gov)

For additional information refer to:

- [Recording a Living Arrangement](https://jfskb.com/sacwis/index.php/case/91-court/293-recording-a-living-arrangement)
- The [AFCARS 2020](https://jfskb.com/sacwis/index.php/afcars-2020) initiative packet at **AFCARS 2020**

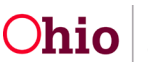